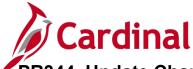

#### **Update ChartFields on Partially Vouchered Purchase Orders Overview**

There are instances when a purchase order (PO) has been partially received and vouchered (i.e., invoiced) and, due to fiscal changes in budgets or project coding, it is necessary to modify the accounting distribution (i.e., **ChartField** values) for the remaining, unvouchered PO. This job aid will provide the Buyer with a typical process necessary to update the PO accounting distribution for the unvouchered amounts or quantities.

Only users with the Buyer role can update POs. If you need to process a voucher before the PO is updated, the voucher processor can update the **ChartField** distribution on the PO voucher that defaults from the PO.

#### **Table of Contents**

Updating the PO ChartField Distribution ......1

#### **Updating the PO ChartField Distribution**

1. To modify the accounting distribution on the remaining, unvouchered PO amount or quantity, navigate to the **Add/Update POs** page using the following path:

#### Main Menu > Purchasing > Purchase Orders > Add/Update POs

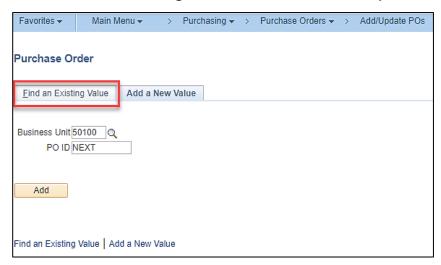

2. Click the Find an Existing Value tab.

Rev 9/20/2023 Page 1 of 7

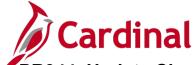

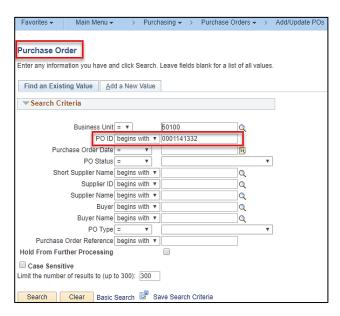

- 3. Enter the PO number in the PO ID field for the PO you wish to update.
- 4. Click the Search button. The Maintain Purchase Order Purchase Order page displays.

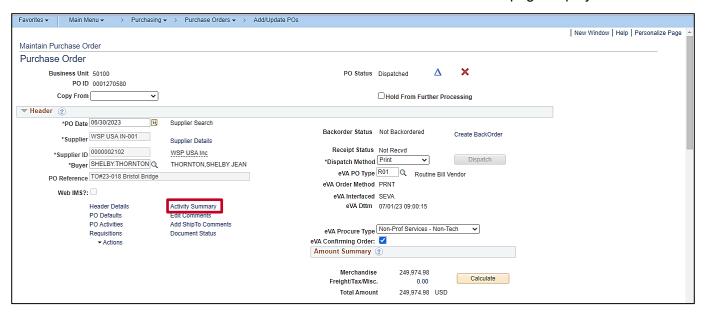

5. Click the **Activity Summary** hyperlink. The **Activity Summary** page will open in a new internet browser tab.

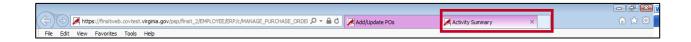

Rev 9/20/2023 Page 2 of 7

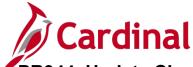

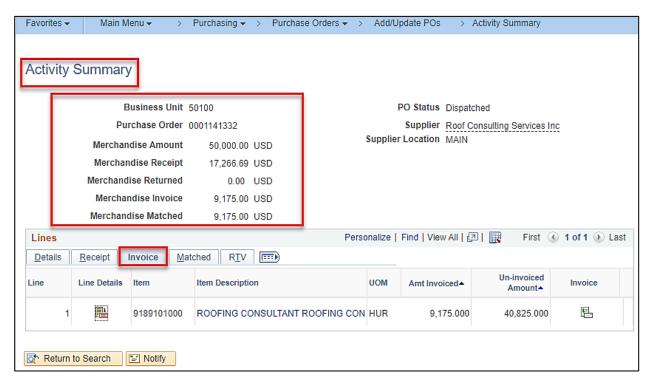

- 6. The Header displays the Merchandise Amount, Merchandise Invoice and Merchandise Matched information.
- 7. Click the **Invoice** tab.

Rev 9/20/2023 Page 3 of 7

#### **Procurement Job Aid**

## PR344\_Update Chartfields on Partially Vouchered Purchase Orders (VDOT)

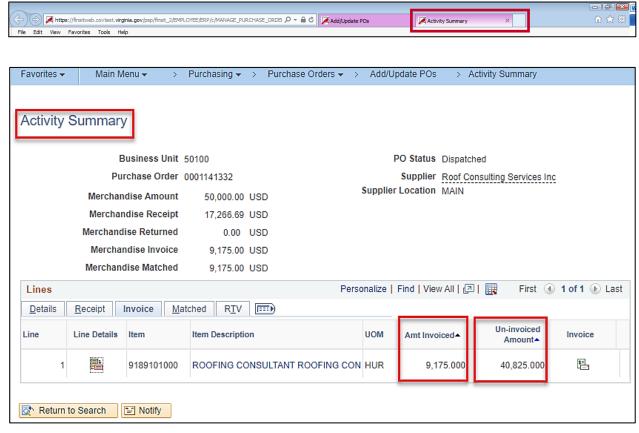

- 8. The Amt Invoiced and Un-invoiced Amount for each line displays. Take note of these amounts. This example is for a PO distributed by amount. If your PO is distributed by quantity, the same process is followed, except you would take note of the Quantity Invoiced and Un-invoiced Quantity from the Activity Summary page.
- Go back to the Add/Update POs page by clicking on the internet browser tab titled Add/Update POs.

Rev 9/20/2023 Page **4** of **7** 

#### **Procurement Job Aid**

## PR344\_Update Chartfields on Partially Vouchered Purchase Orders (VDOT)

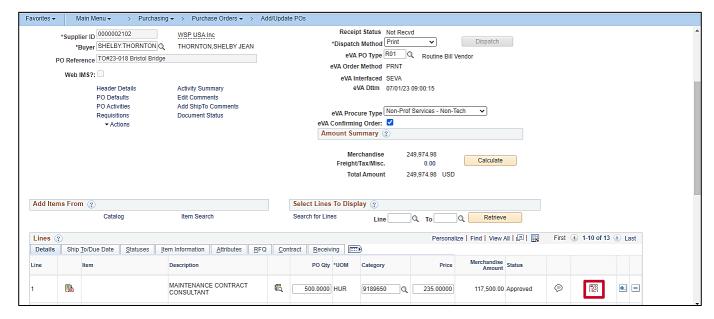

10. Click the **Schedule** icon.

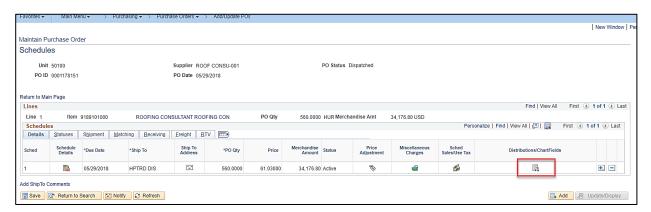

11. On the Schedules page, click the Distribution/ChartFields icon.

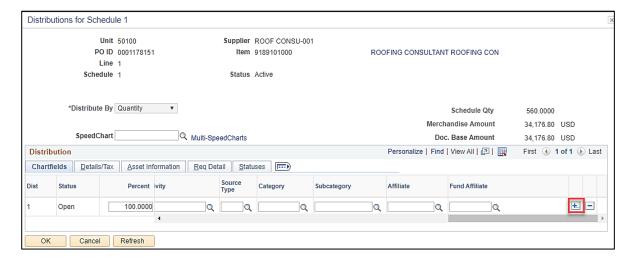

Rev 9/20/2023 Page 5 of 7

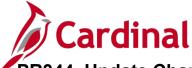

- **12.** On the **Distributions for Schedule X** pop-up window, the **Distribute By** value is noted. In the example the PO is distributed by **Quantity**.
- **13.** The accounting distribution line(s) display.
- **14.** Scroll to the far right.
- **15.** Click the (+) icon to add another accounting distribution line.

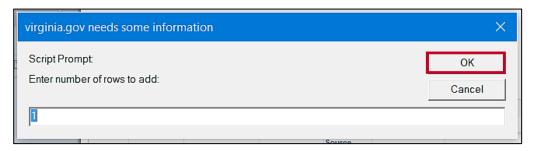

- **16.** The **Explorer User Prompt** pop-up box displays. The number of rows to add defaults to **1**. If you need to add more than one line, you may update the value.
- 17. Click the **OK** button.

Rev 9/20/2023 Page **6** of **7** 

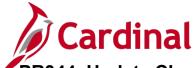

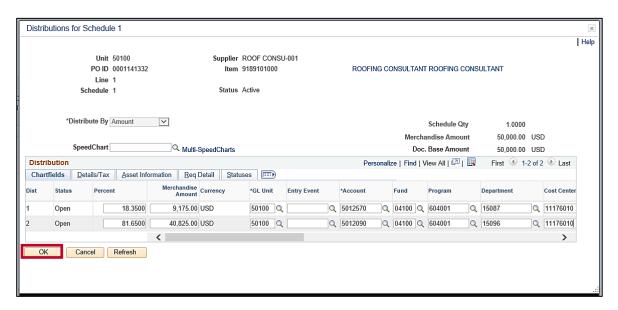

- 18. The original distribution line(s) and new distributions line(s) are visible and available for edit.

  Change the **Merchandise Amount** on **Dist 1** to the **Amt Invoiced** from the **Activity Summary** page on the other internet browser tab.
- 19. Insert the Un-invoiced Amount, from the Activity Summary on the other internet browser tab, into the Merchandise Amount field on Dist 2.
- 20. Insert a valid accounting distribution (i.e., chart of accounts values) into Dist 2.
- 21. Click the OK button.

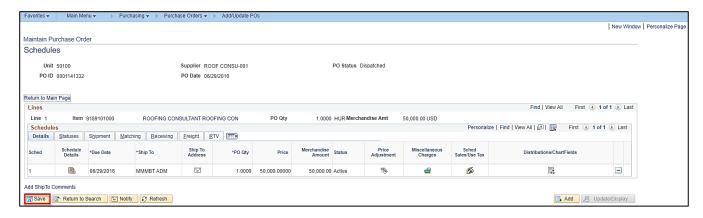

- 22. The Maintain Purchase Order Schedules page displays.
- 23. Click the Save button. The accounting distribution updates have been saved.

Rev 9/20/2023 Page **7** of **7**